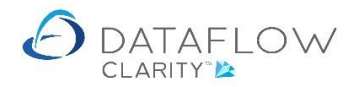

1 | P a g e

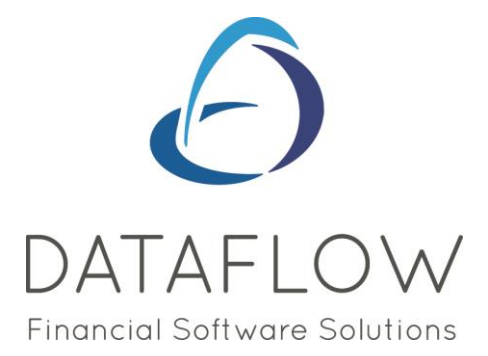

## *Authorisation Settings*

Dear user,

You must make sure that you have read "Navigating the System" first before reading any other Clarity guides as without a good knowledge of the navigation you will not fully benefit from the features and shortcuts that Clarity will provide for you.

Click here to read Navigating the System: [https://dataflow.co.uk/images/uploads/release\\_notes/Clarity\\_-\\_Navigating\\_the\\_System\\_.pdf](https://dataflow.co.uk/images/uploads/release_notes/Clarity_-_Navigating_the_System_.pdf)

If you are responsible to process Journals, you need to read Nominal Transactions next. Click here to read Nominal Transactions: [https://dataflow.co.uk/images/uploads/release\\_notes/Nominal\\_Transactions.pdf](https://dataflow.co.uk/images/uploads/release_notes/Nominal_Transactions.pdf)

If you are responsible to process Supplier Payments, you need to read Automatic Payments. Click here to read Automatic Payments: [https://dataflow.co.uk/images/uploads/release\\_notes/Automatic\\_Payments.pdf](https://dataflow.co.uk/images/uploads/release_notes/Automatic_Payments.pdf)

Also at the end of each guide, there may be a list of other supplements for further explanation of features within this routine.

Enjoy exploring Clarity and please do not hesitate to suggest any improvement that you feel will be useful to add to this document.

Warmest regards

Dataflow (UK) Ltd

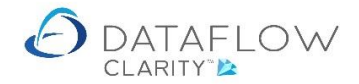

The Authorisation Settings window allows you to control which Clarity users are able to authorise Nominal Journals and Purchase Ledger payments. A maximum amount limit can also be applied to those users set to be able to authorise those entries.

Users not set for authorisation are still able to enter Journals and payments, but will need to send the batch off for authorisation before those transactions are committed to ledger.

To set authorisation navigate to the System tab (blue arrow in the image below), then to Authorisation Settings (green arrow).

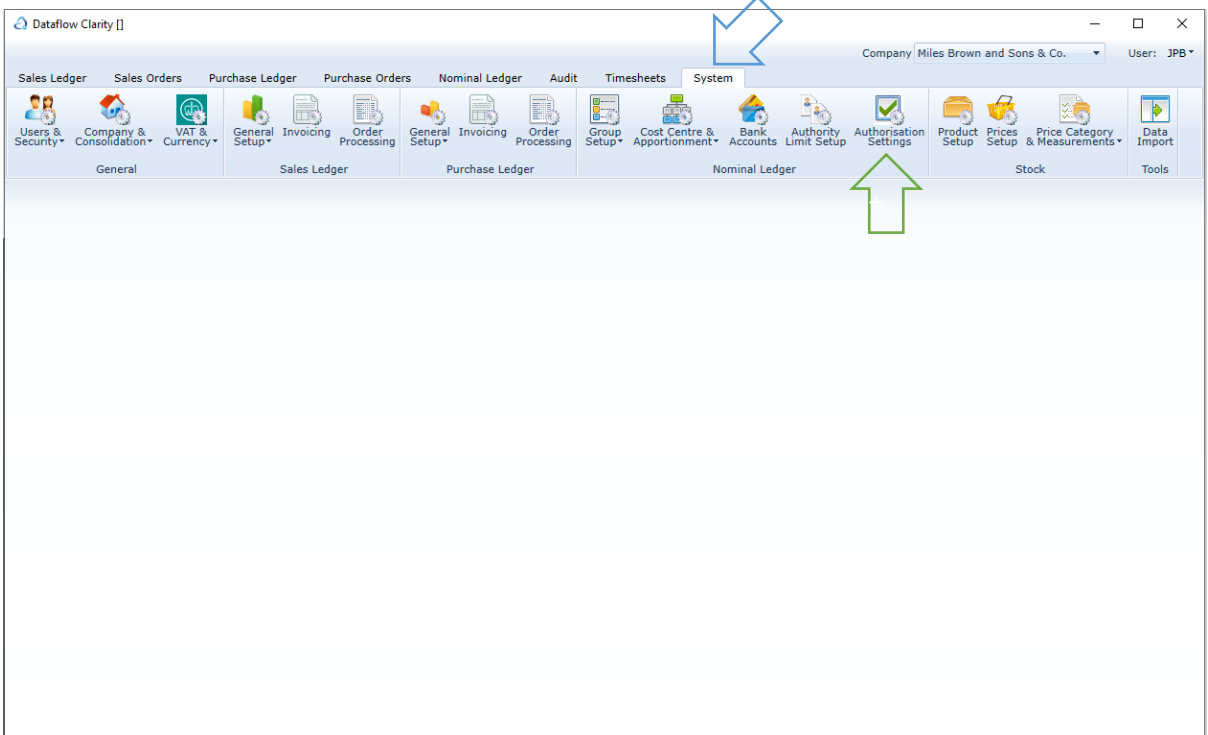

Each Clarity user appears as a row within the Authorisation Settings grid. The grid is split into sections, the first section relates to journals.

Using the grid below as a reference:

The *Authorise Journals?* parameter (green column) controls whether that user is able to authorise Journals.

The *Limit Amount* parameter (yellow column) is only available for selection if the Authorise Journals? parameter is ticked.

The *Maximum Amount* parameter (red column) is only available for entry if the Limit Amount parameter is ticked. Double click on the amount field to edit (*Limit Amount* parameter must be ticked).

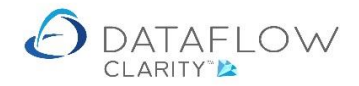

Using Colin Chapman as a reference (row highlighted in blue) you'll see that Colin is not able to authorise Journals (green column).

User James Smith is able to authorise Journals (green column), but only up to a certain value (yellow column). This value is set as £4000 (red column).

User JPB is also able to authorise Journals (green column), with no limit on the value he's able to authorise (red column).

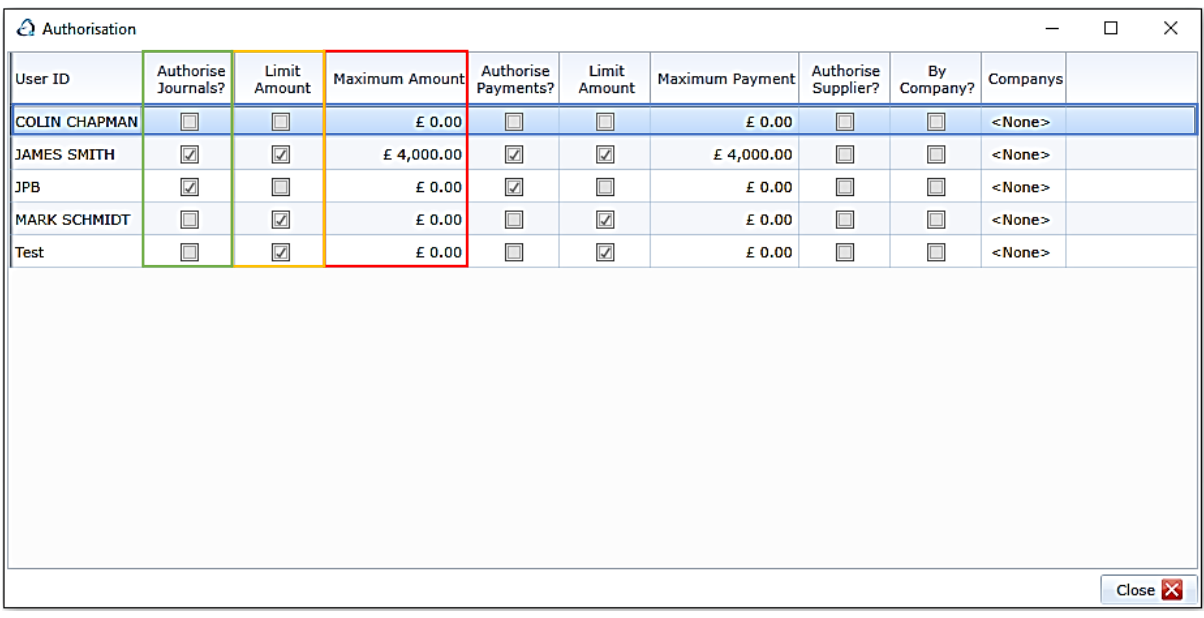

The process below takes you through an example of Colin Chapman entering a Journal. As Colin is not able to authorise Journals of any value he'll need to request authorisation.

Once Colin has entered the Journal details he can send the Journal off for authorisation using the right click menu (highlighted in green below).

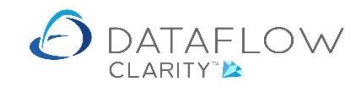

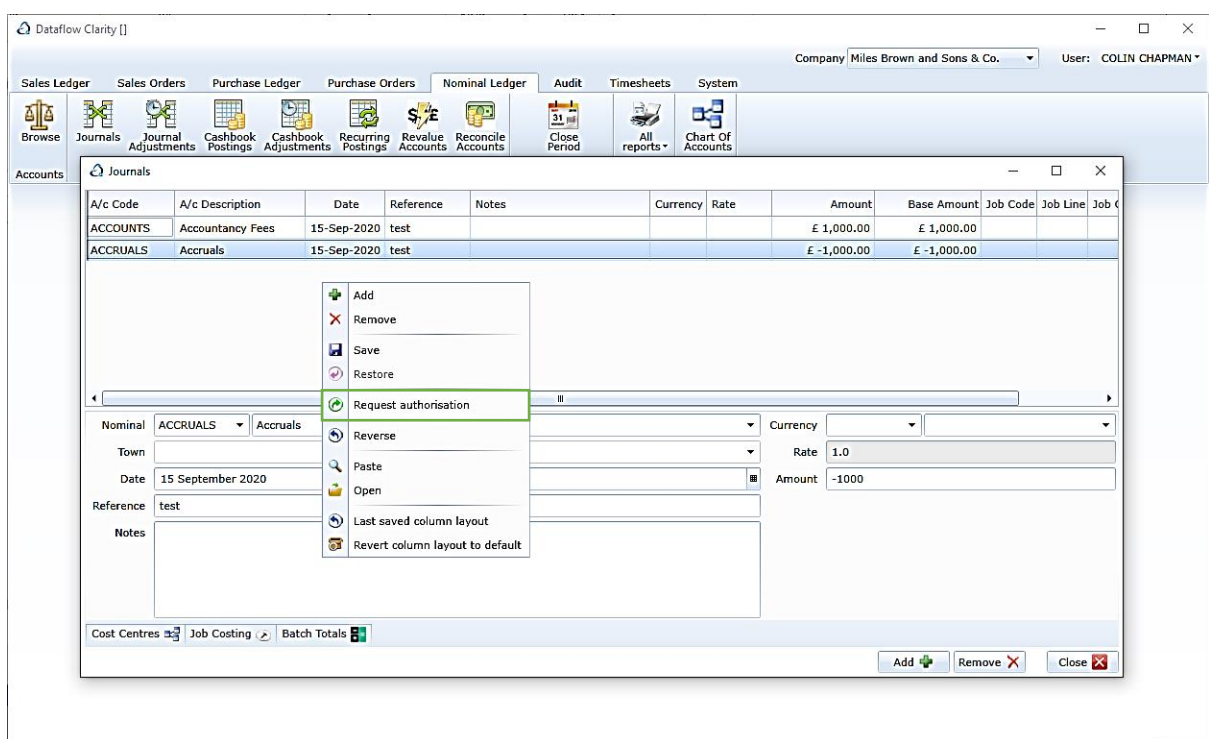

Having selected the Request Authorisation option Clarity will prompt for him to select which user the authorisation request will be sent to.

The *Select User* list only displays users eligible to authorise the transaction type and value entered by Colin.

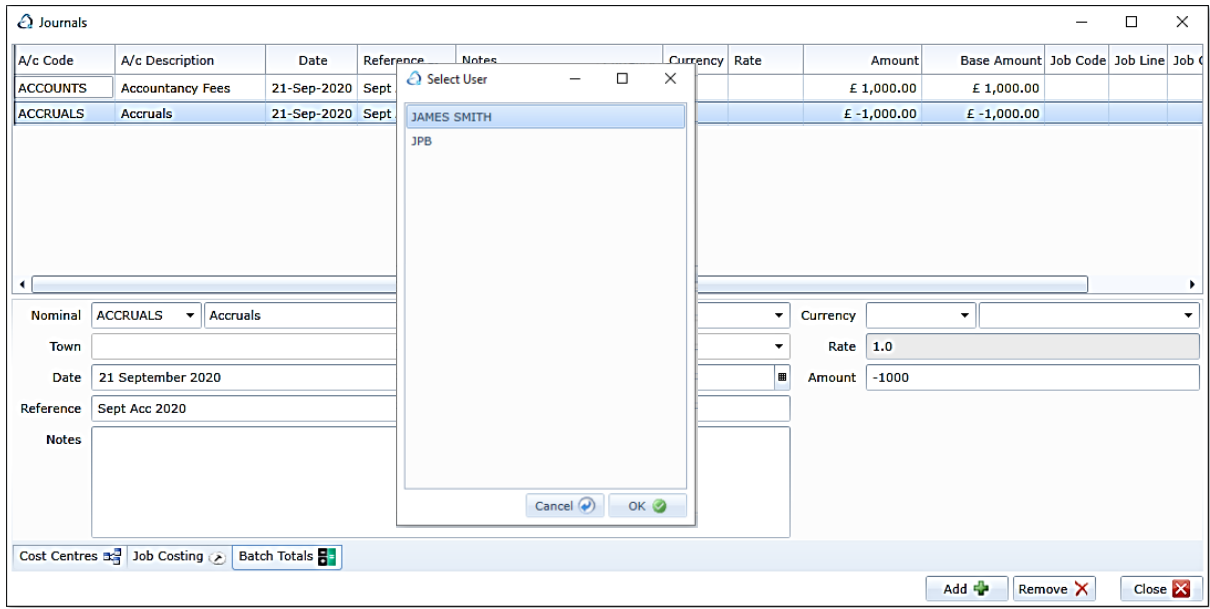

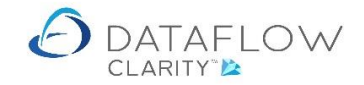

James Smith was the chosen authoriser. A confirmation dialogue is displayed once the authorisation request has been sent.

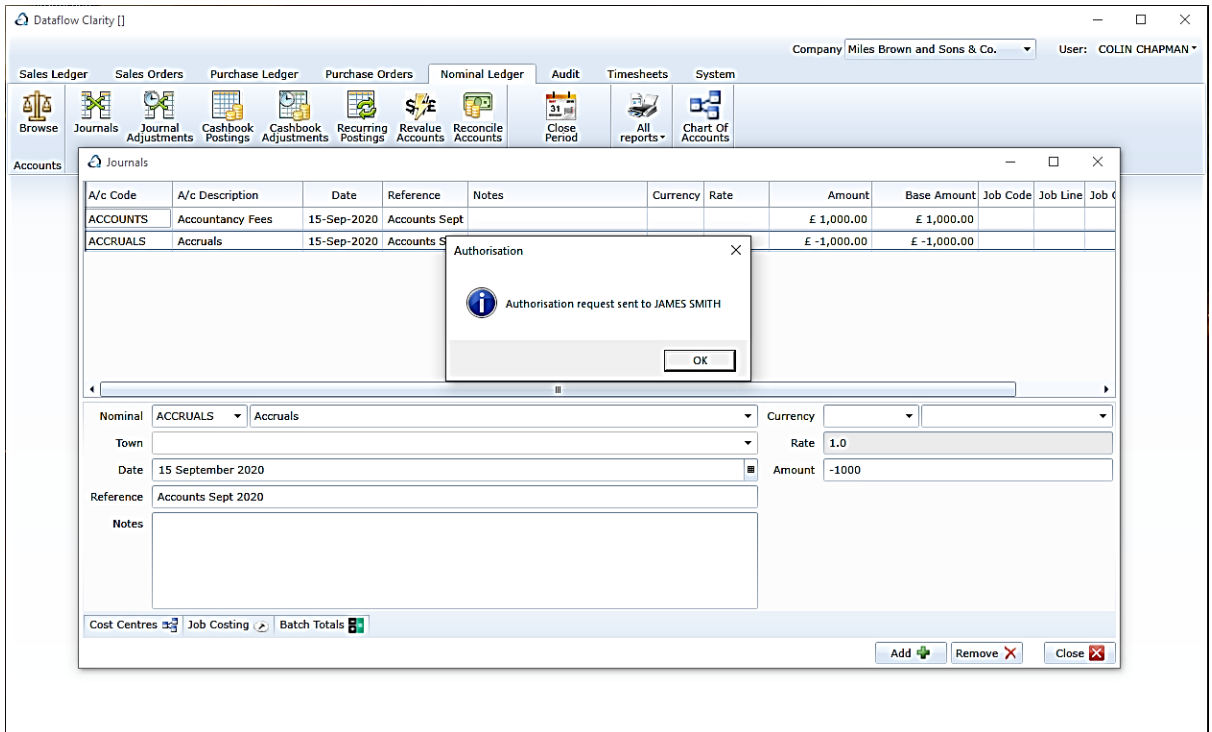

Once the authorisation request is sent James Smith will receive an email notification.

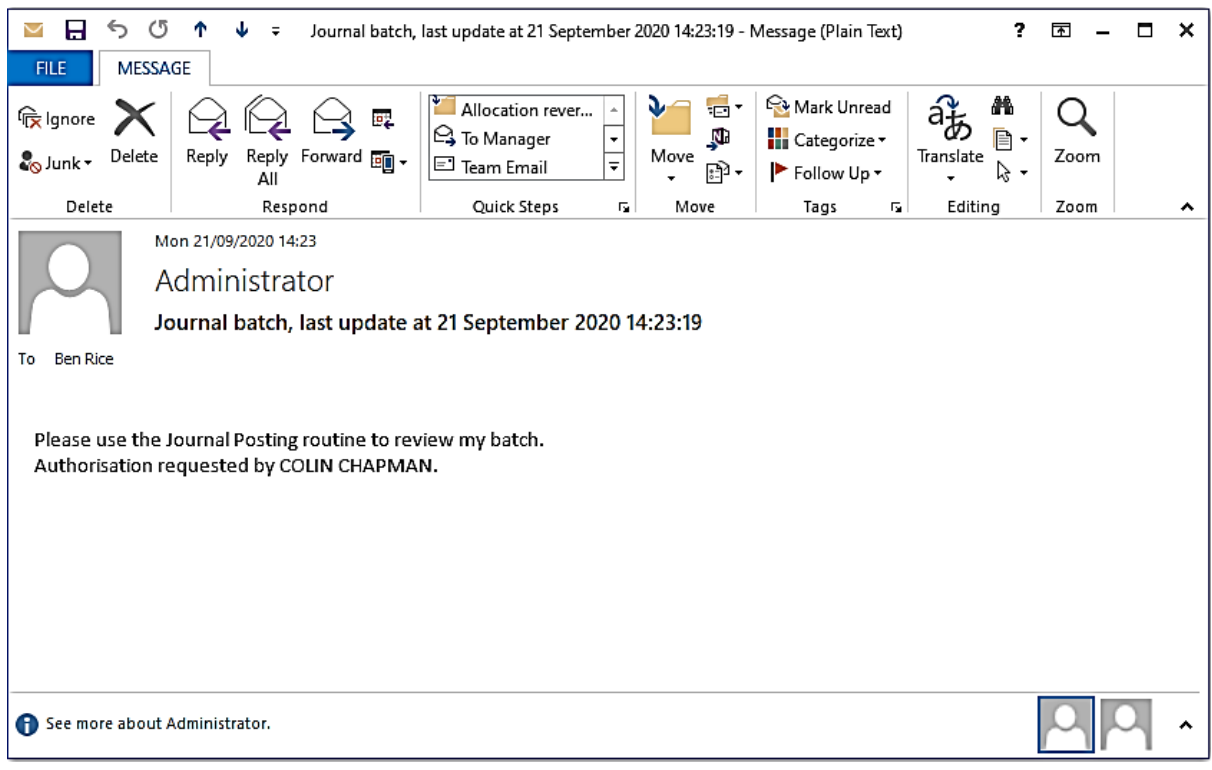

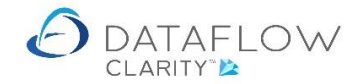

When James Smith next opens the Nominal Ledger Journal window an authorisation prompt will automatically appear within a *Batch Restore* window.

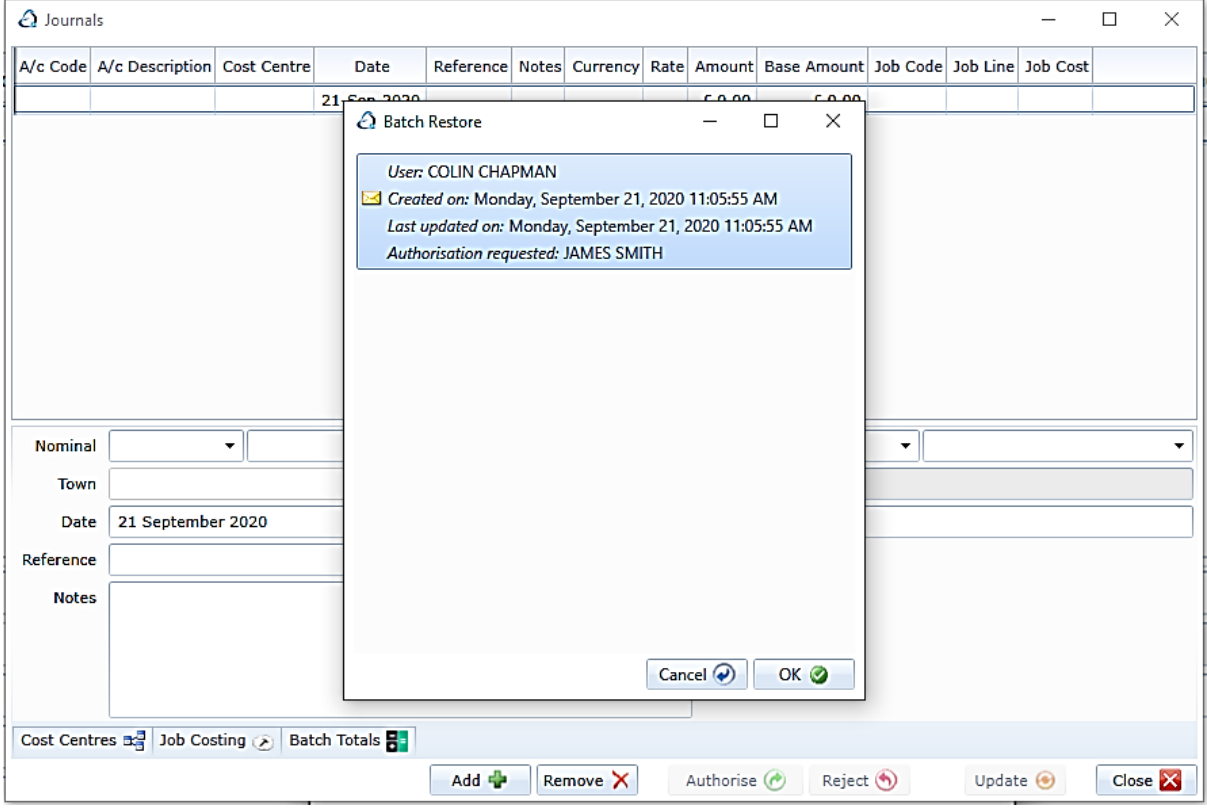

Clicking the  $\circ$  ok  $\bullet$  button to authorise the journal will generate the journal entry Colin Chapman created. James Smith may either choose to complete the Journal and update to ledger using the  $U_{\text{pdate}}$  button, or simply authorise using the  $\Box$  Authorise  $\bigcirc$  button.

Choosing the option to only authorise will generate the following confirmation. Click the ok button to complete the authorisation process and return to the Journal input window. Close the Journal Input window.

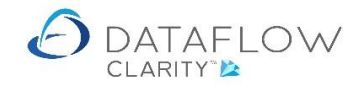

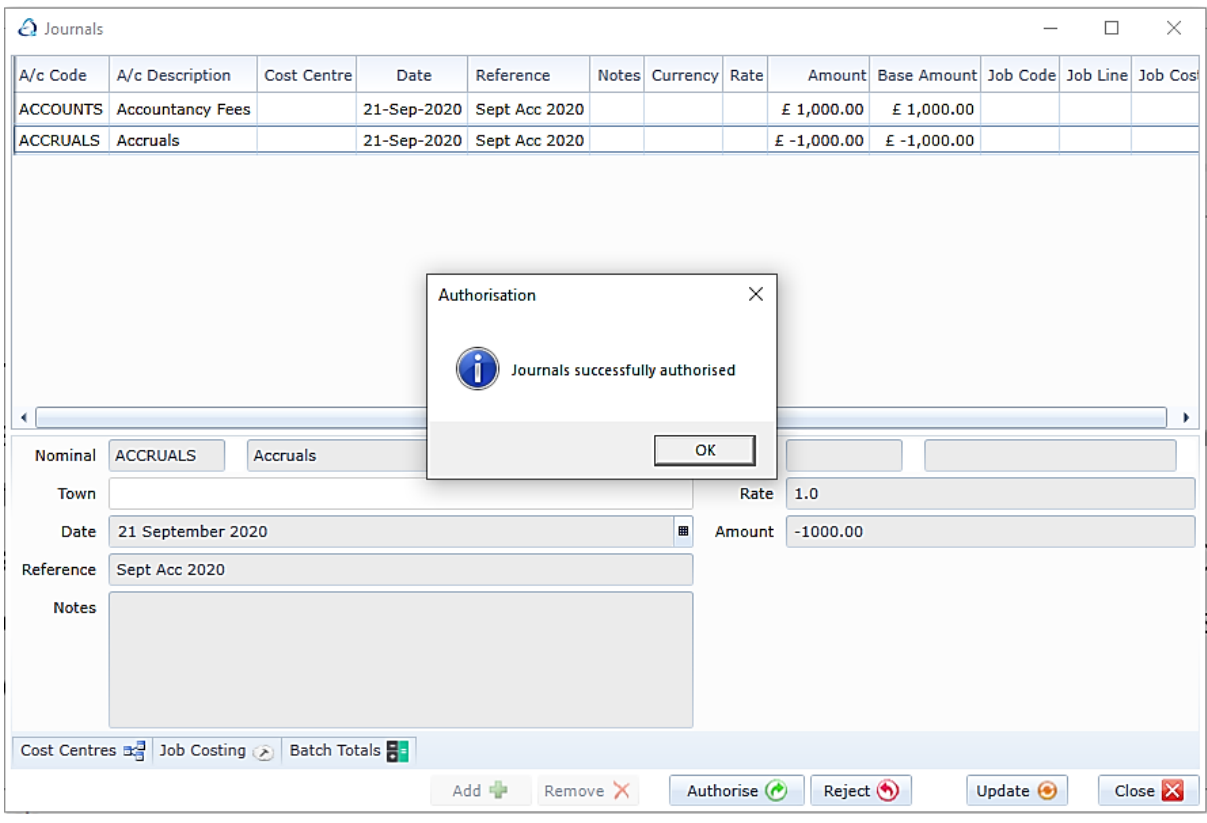

The journal has now been authorised. When Colin Chapman next opens the Nominal Ledger Journal window the following dialogue will automatically appear containing the authorisation process history.

Colin will need to click on the relating entry (highlighted in green) before clicking the  $\overline{\phantom{a}}$  ok  $\bullet$  button.

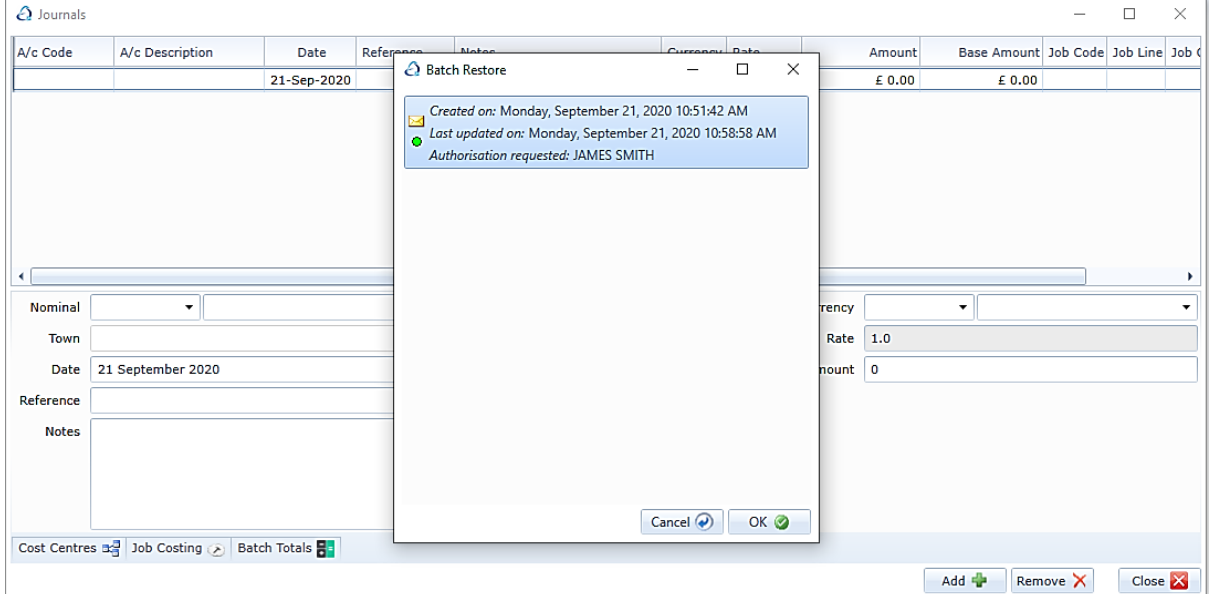

Clicking the ok button returns Colin to the journal input window containing the journal that was sent for James Smith for authorisation.

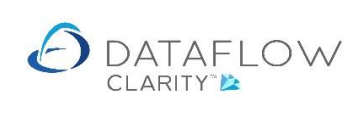

## At this point Colin Chapman simply completes the journal by clicking the update  $\Theta$  button.

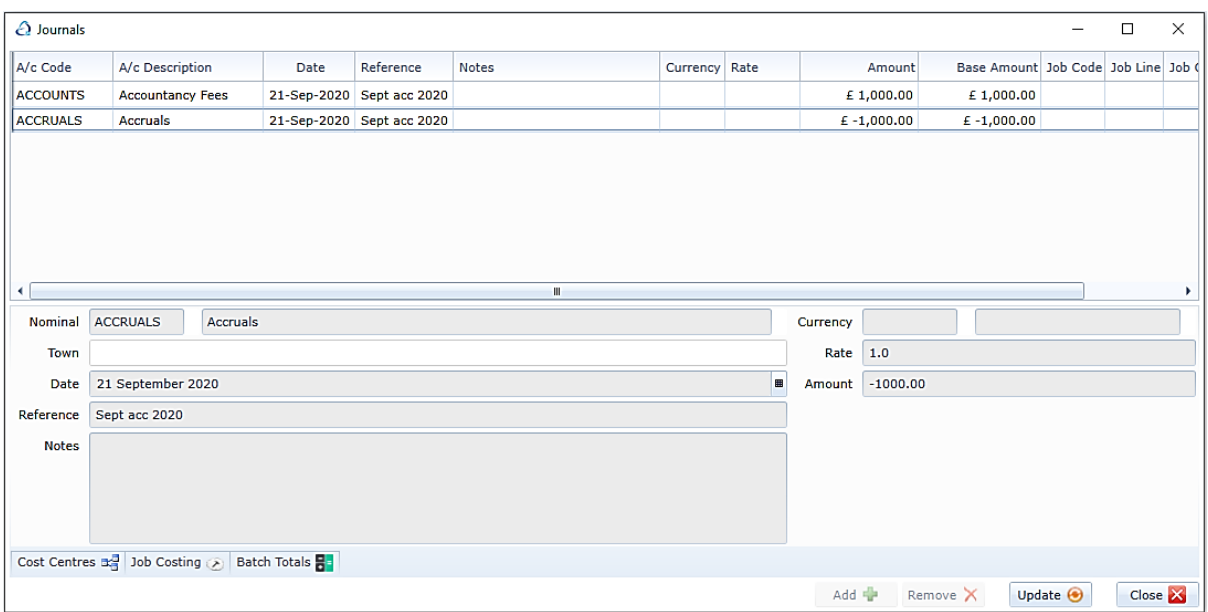

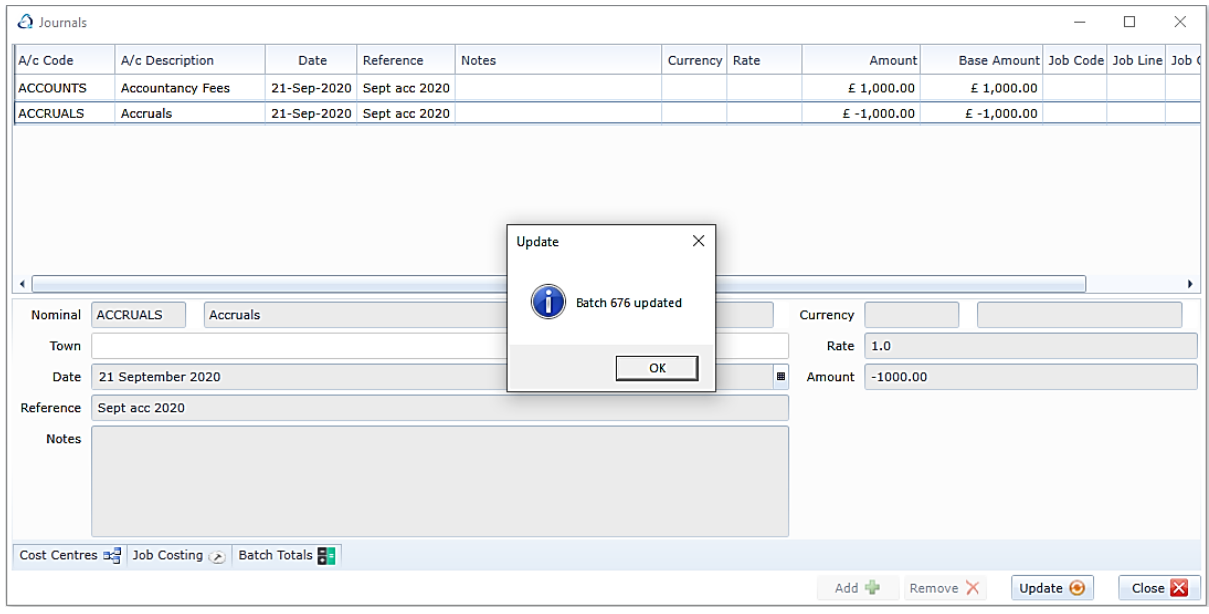

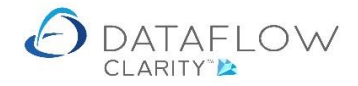

Should James decide to not authorise and Reject the journal using the Reject in button Clarity will open a *Reject Journal* window where notes relating to why the Journal has been rejected will need to be entered.

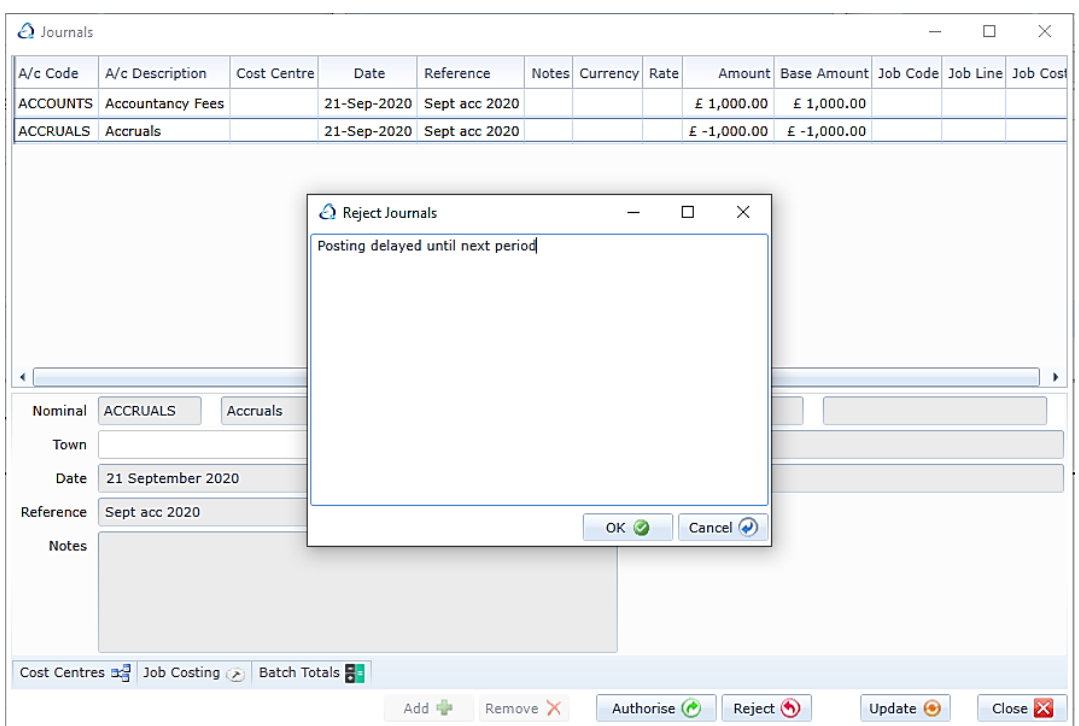

Once the rejection notes have entered and OK'd a confirmation dialogue will be generated.

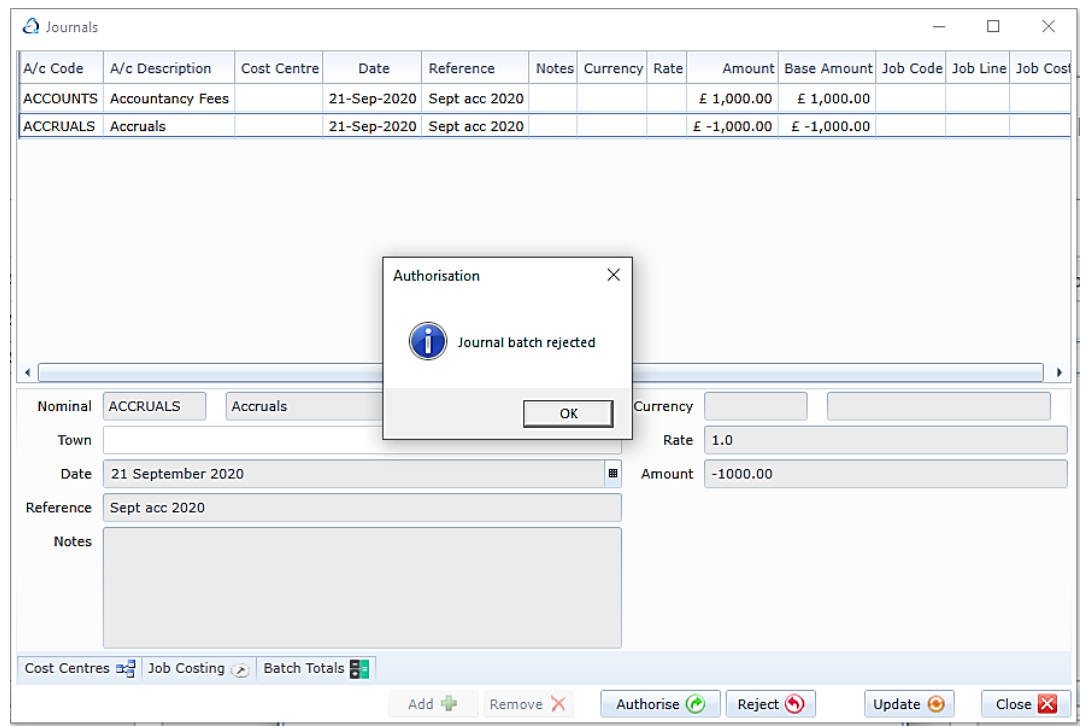

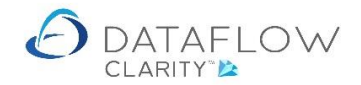

When Colin next opens the Journal entry window the Batch Restore window will automatically open. The authorisation rejection is indicated by the red arrow.

Colin can choose whether to click  $\overline{\circ}$  ok  $\bullet$  to open the rejected batch to make changes and re-send for authorisation or click Cancel **O** Clicking cancel will close the *Batch Restore* window allowing Colin to enter a new Journal batch.

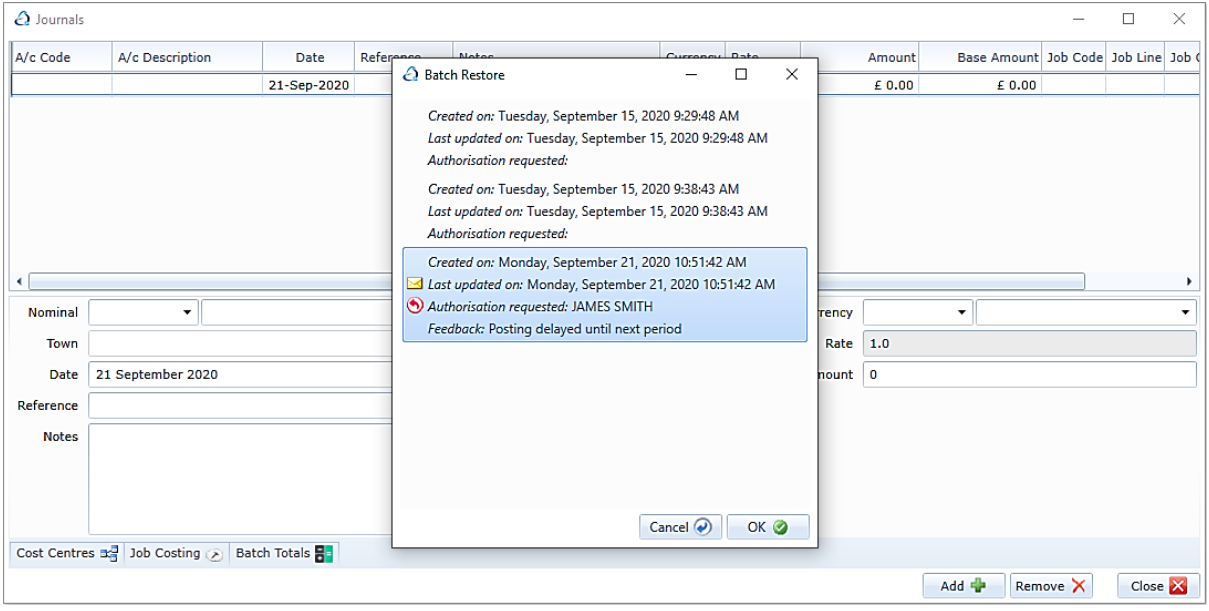

The first section referred to the Journal Authorisation process. The section below refers to Payments.

Setting authorisation for Payments is similar to Journals.

The *Authorise Payments?* parameter (green column) controls whether that user is able to authorise payments.

The *Limit Amount* parameter (yellow column) is only available for selection if the *Authorise Payments?* parameter is ticked.

The *Maximum Amount* parameter (red column) is only available for entry if the *Limit Amount* parameter is ticked. Double click on the amount field to edit (*Limit Amount* parameter must be ticked).

Using the image below you'll see that Colin Chapman is not able to authorise payments (green column).

User James Smith is able to authorise payments (green column), but only up to a certain value (yellow column). This value is set as £4000 (red column).

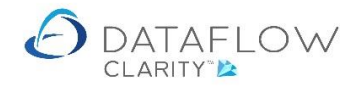

User JPB is also able to authorise payments (green column), with no limit on the value JPB is able to authorise (red column).

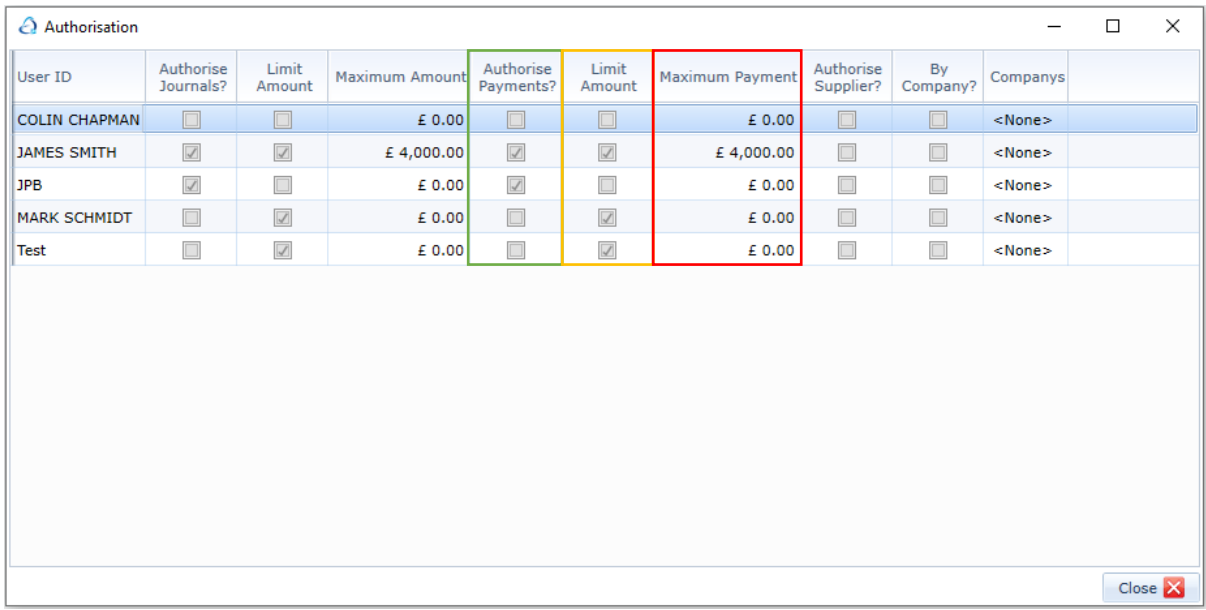

In the image below Colin Chapman has started a purchase payment run. Due to Colin not being able to authorise payments Clarity prompts for an authorisation request to be sent.

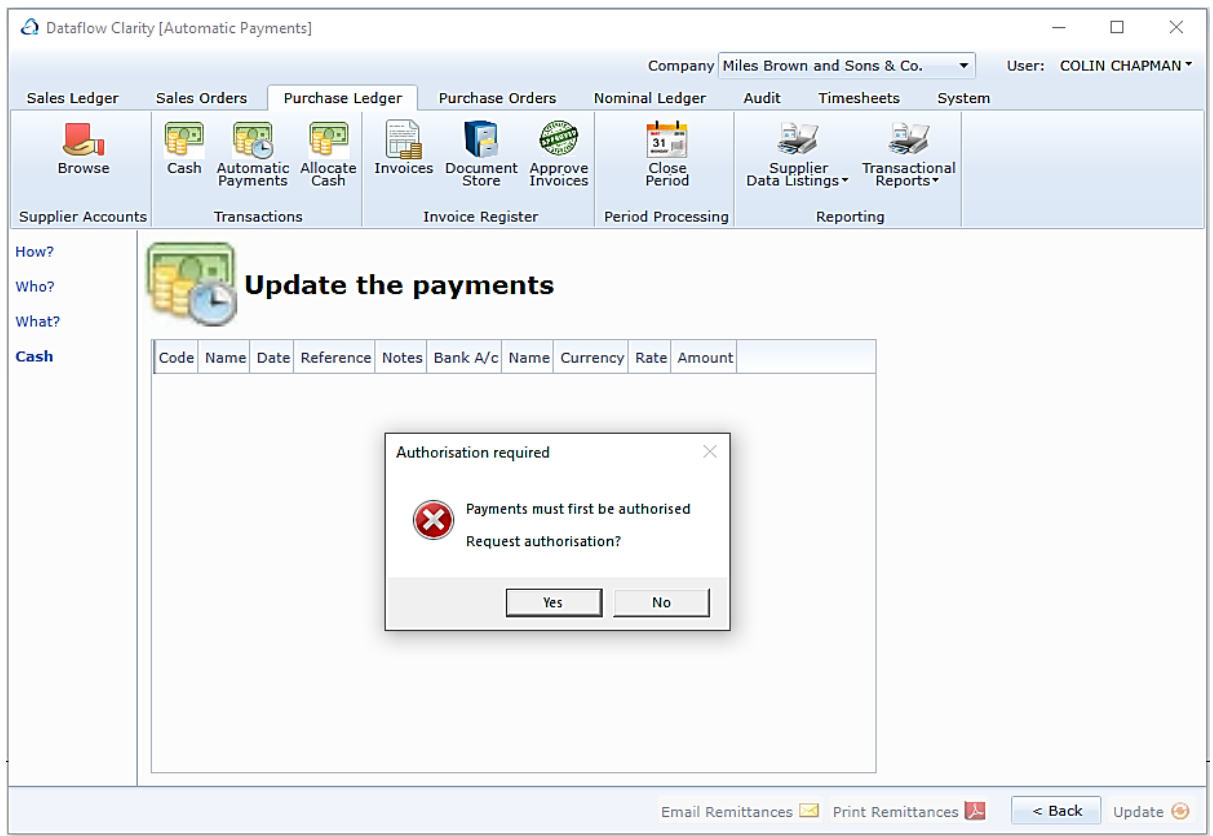

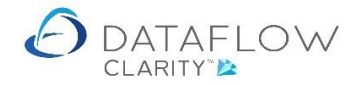

Clicking *Yes* on the authorisation prompt, open the *Select User* window below where Colin chooses who he'll send the authorisation request to.

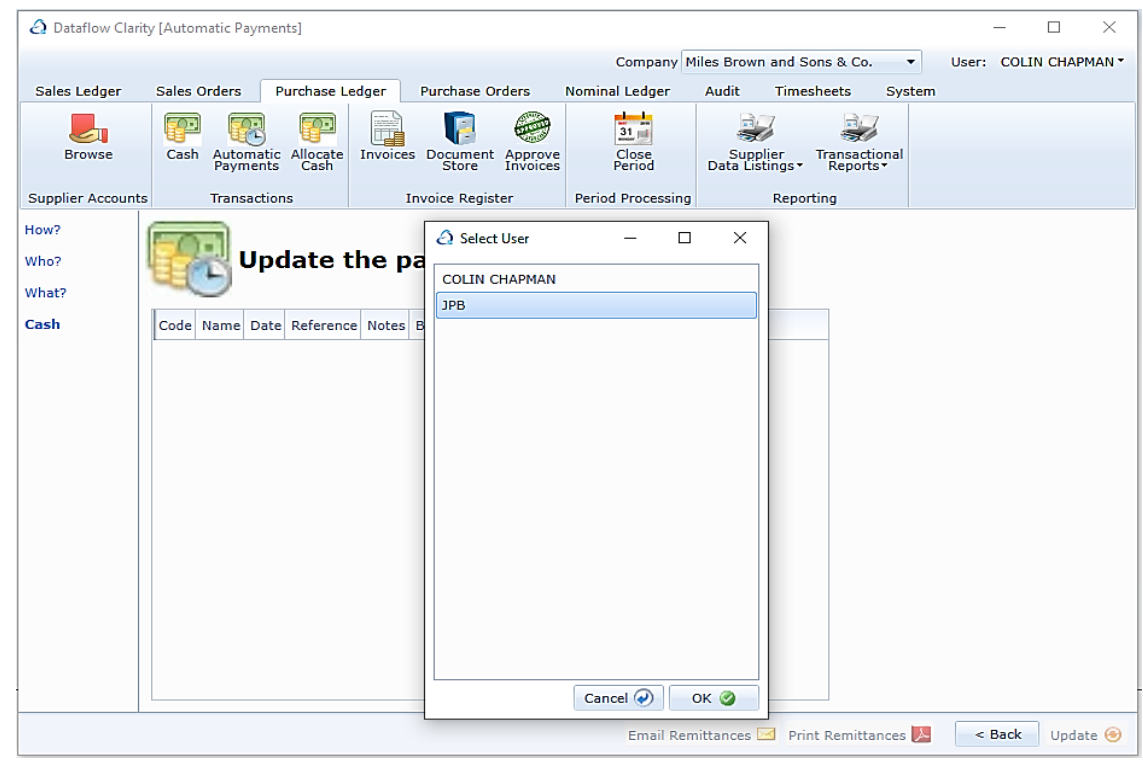

Once Colin has chosen the authoriser and clicked OK a confirmation dialogue will open.

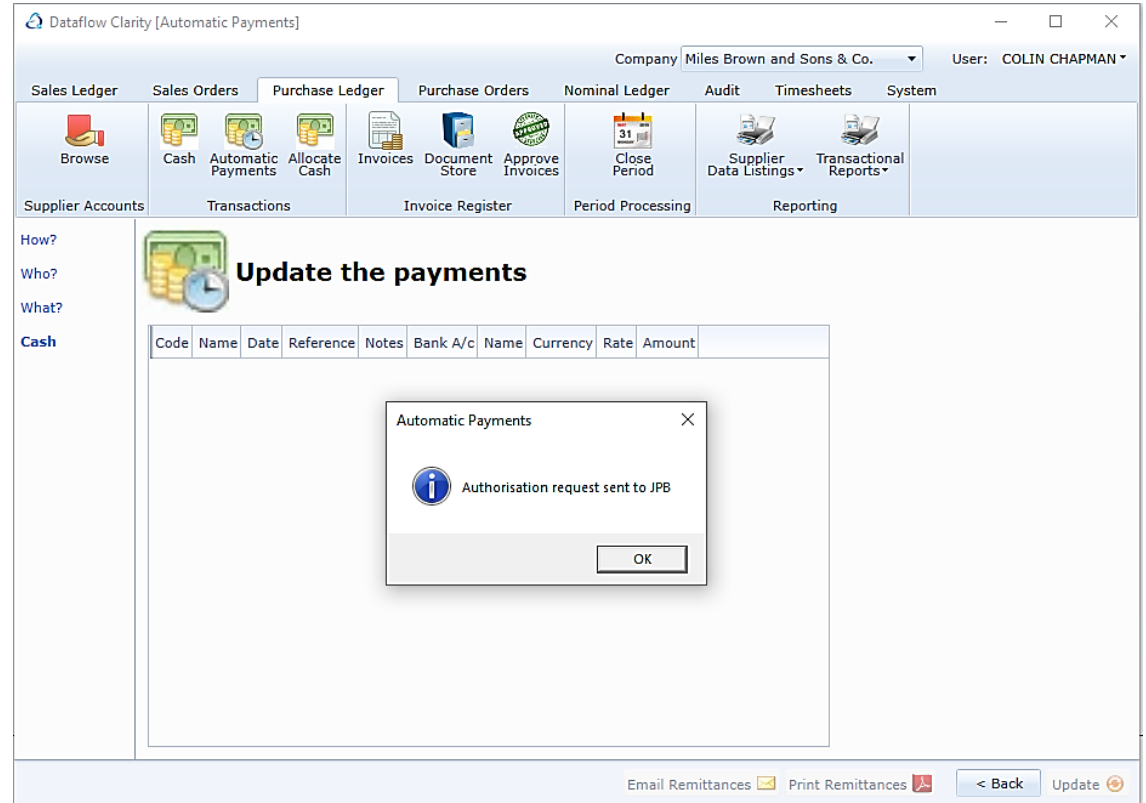

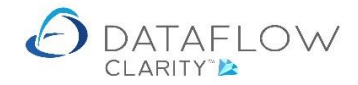

JPB was the chosen authoriser and an email has been sent advising JPB that payments require authorising.

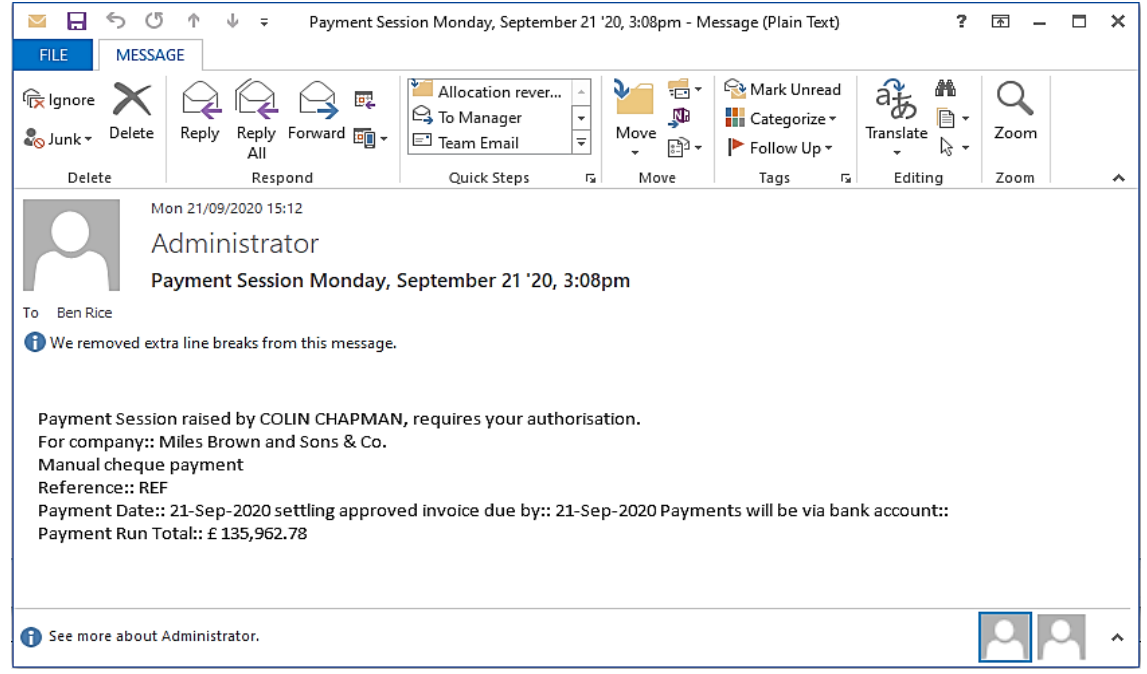

Once JPB opens the Purchase Ledger Automatic Payments window he'll have the option to authorise Colin's payments.

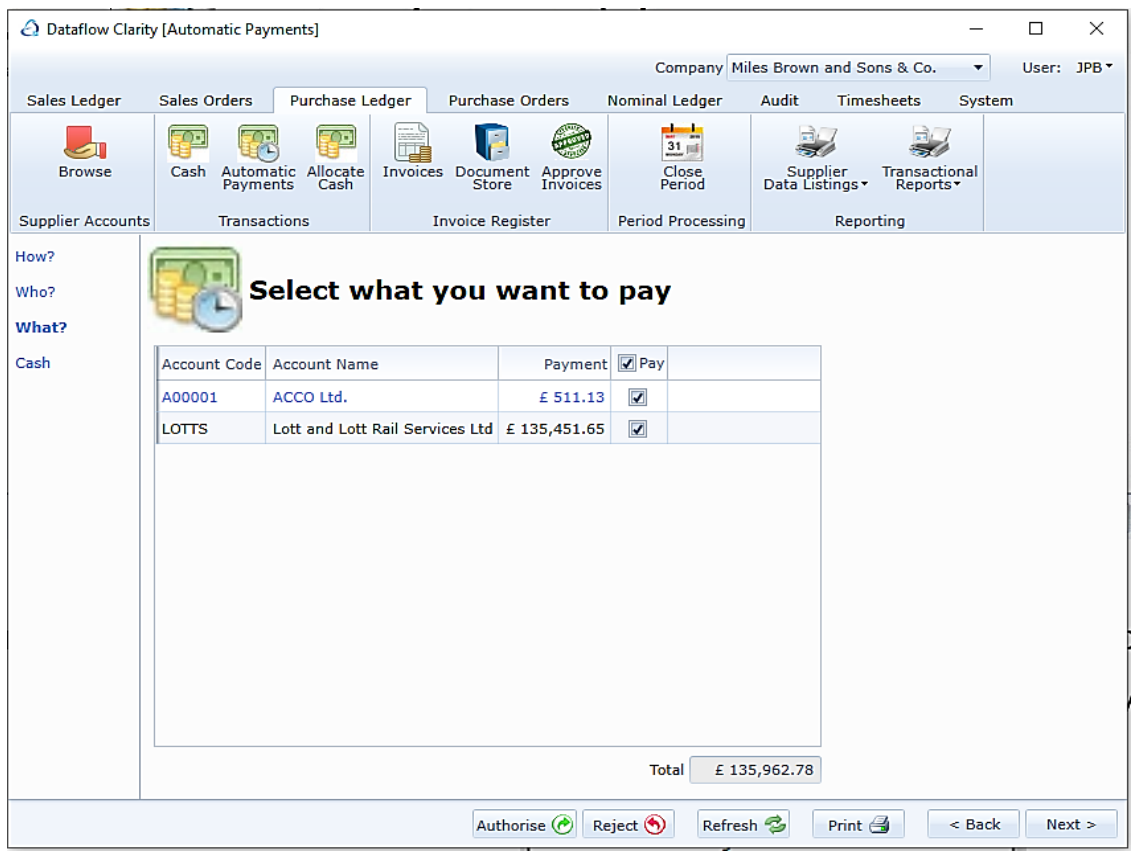

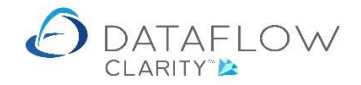

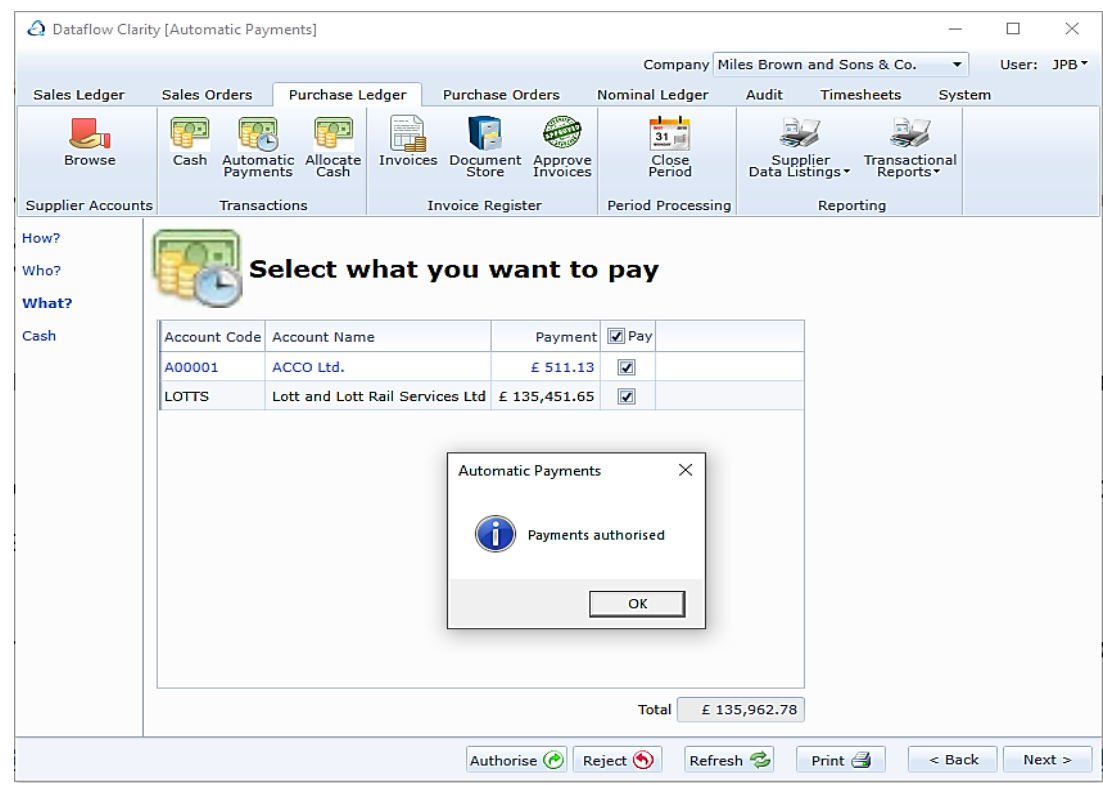

Once authorised a confirmation dialogue will be displayed for JPB.

An email is then sent back to Colin notifying him that his payments have been authorised. An example email content below:

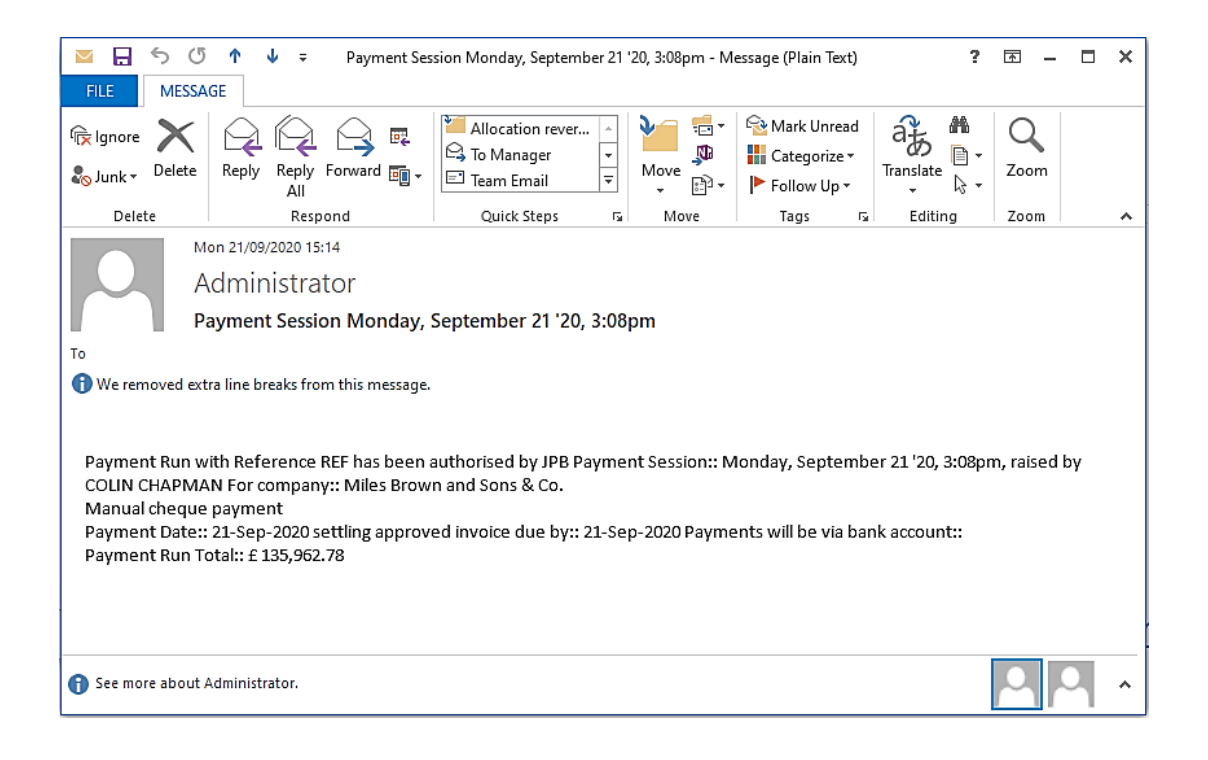

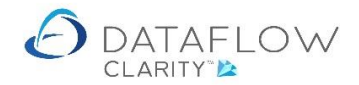

15 | P a g e

Once Colin has received notification of authorisation he can login to Clarity, navigate to the *Automatic Payments* window, select the *Session* identified within the subject line of the email and click on the What? section to review which payments have been authorised. Colin may then continue to complete the payment process.

In addition to the Authorise Journals/Payments, Limit amount and Maximum payment columns there's also a *By Company?* parameter column (highlighted in green below).

Tick this parameter if the Journal and Payment authorisation settings only apply to specific companies (if using a multi company system).

Once you've ticked the *By Company?* Parameter double click on the wording *<none>* in the *Companys* column (highlighted in yellow). This will open the *Company Selection* window where you can use the central arrows (highlighted in blue) to move the respective company into the *Selected* section.

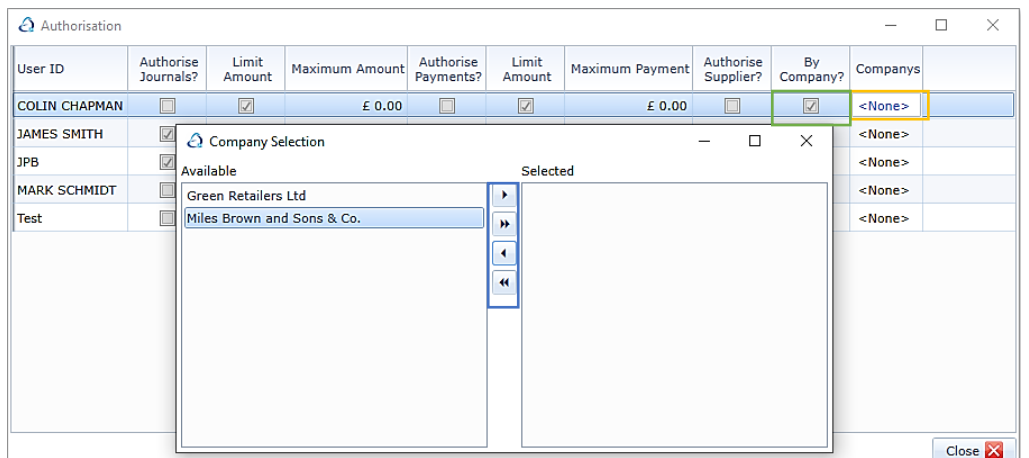

Once you've assigned a company they will appear within the *Companys* column (highlighted in green below).

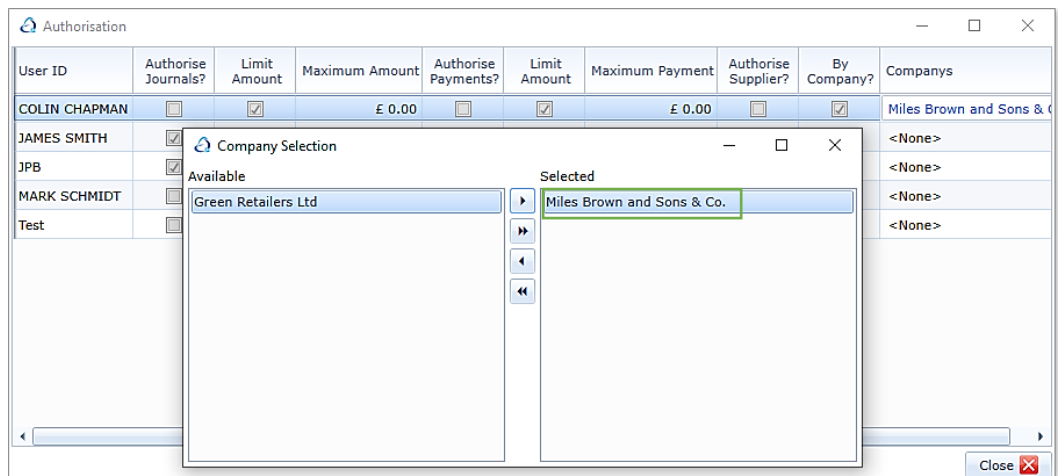

**Note -** the *Authorise Supplier?* column is currently under development.